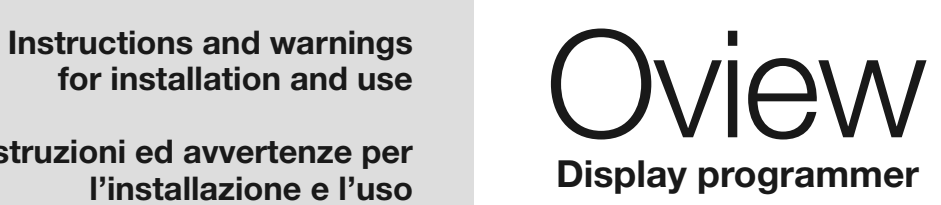

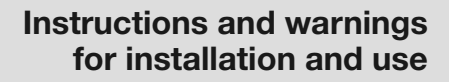

**Istruzioni ed avvertenze per l'installazione e l'uso**

**Instructions et avertissements pour l'installation et l'utilisation**

**Instrucciones y advertencias para la instalación y el uso**

**Installierungs-und Gebrauchsanleitungen und Hinweise**

> **Instrukcje i ostrzeżenia do instalacji i użytkowania**

**Aanwijzingen en aanbevelingen voor installatie en gebruik**

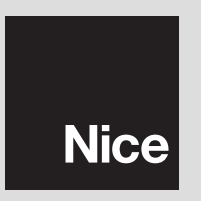

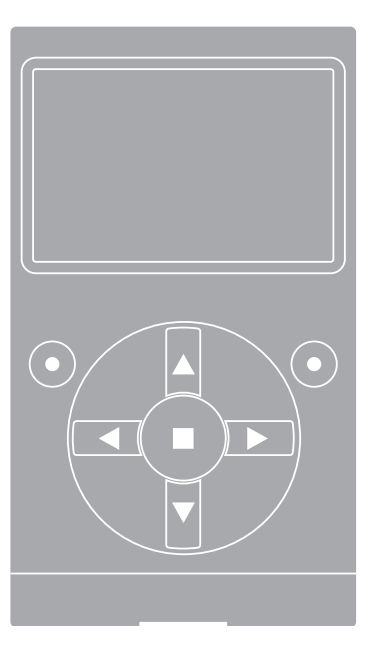

### **INFORMACJE O ZNAKACH FIRMOWYCH**

Znaki *BLUETOOTH*®, *GPRS*®, *GSM*®są zarejestrowanymi przez odpowiednich właścicieli znakami towarowymi; nazwy produktów używane w niniejszej instrukcji także mogą być zarejestrowane przez ich właścicieli.

# **PL**

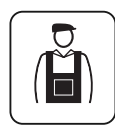

**Symbol ten wskazuje na czynności, które mogą być potencjalnym źródłem zagrożenia. Dlatego czynności oznaczone tym symbolem powinny być wykonywane wyłącznie przez personel wykwalifikowany i doświadczony, z zachowaniem obowiązujących na danym terenie zasad bezpieczeństwa oraz niniejszej instrukcji.**

**WAŻNE**

# **POLSKI OGÓLNE ZALECENIA I OSTRZEŻENIA DOTYCZĄCE BEZPIECZEŃSTWA**

### **PRACUJĄC ZACHOWAJ ZASADY BEZPIECZEŃSTWA!**

*UWAGA! – Dla bezpieczeństwa osób ważne jest przestrzeganie poniższych zaleceń.*

*UWAGA! – Zalecenia ważne dla bezpieczeństwa. Zachować poniższe zalecenia.*

*UWAGA! – Wszystkie czynności instalacji, połączeń, programowania i konserwacji produktu powinny być wykonywane wyłącznie przez wykwalifikowany personel.*

### **Przestrzegaj następujących zaleceń:**

**– nie wprowadzaj zmian w żadnej z części produktu, o ile nie są to zmiany przewidziane w niniejszej instrukcji. Takie działanie mogłoby tylko przyczynić się do nieprawidłowej pracy instalacji. Producent nie bierze na siebie żadnej odpowiedzialności za uszkodzenia powstałe w wyniku użytkowania produktów zmodyfikowanych na własną rękę.**

**– produkt został zaprojektowany do stosowania wewnątrz pomieszczeń. Może być użytkowany na zewnątrz tylko w przypadku sprzyjających wa runków klimatycznych. Obudowa produktu nie zabezpiecza go bo wiem przed dostaniem się wody lub innych cieczy.**

**– jeżeli produkt będzie wykorzystywany jako urządzenie sterujące, ważne jest, aby zainstalować je w odpowiednim miejscu, poza zasięgiem dzieci i na wysokości od ziemi nie mniejszej niż 150 cm.**

**–** Do czyszczenia powierzchniowego produktu należy używać miękkiej tkaniny lekko zwilżonej (nie mokrej!). **Ważne** – nie stosować płynów zawierających alkohol, benzen, rozpuszczalniki lub inne substancje łatwopalne. Użycie takich substancji może doprowadzić do uszkodzenia produktu.

**–** Delikatnie obchodzić się z ekranem ciekłokrystalicznym (LCD), unikając porysowania go.

**–** Przechowywać ze starannością niniejszą instrukcję, aby ułatwić ewentualne przyszłe czynności programowania lub konserwacji produktu.

**–** Opakowania produktu muszą być zutylizowane zgodnie z lokalnymi przepisami.

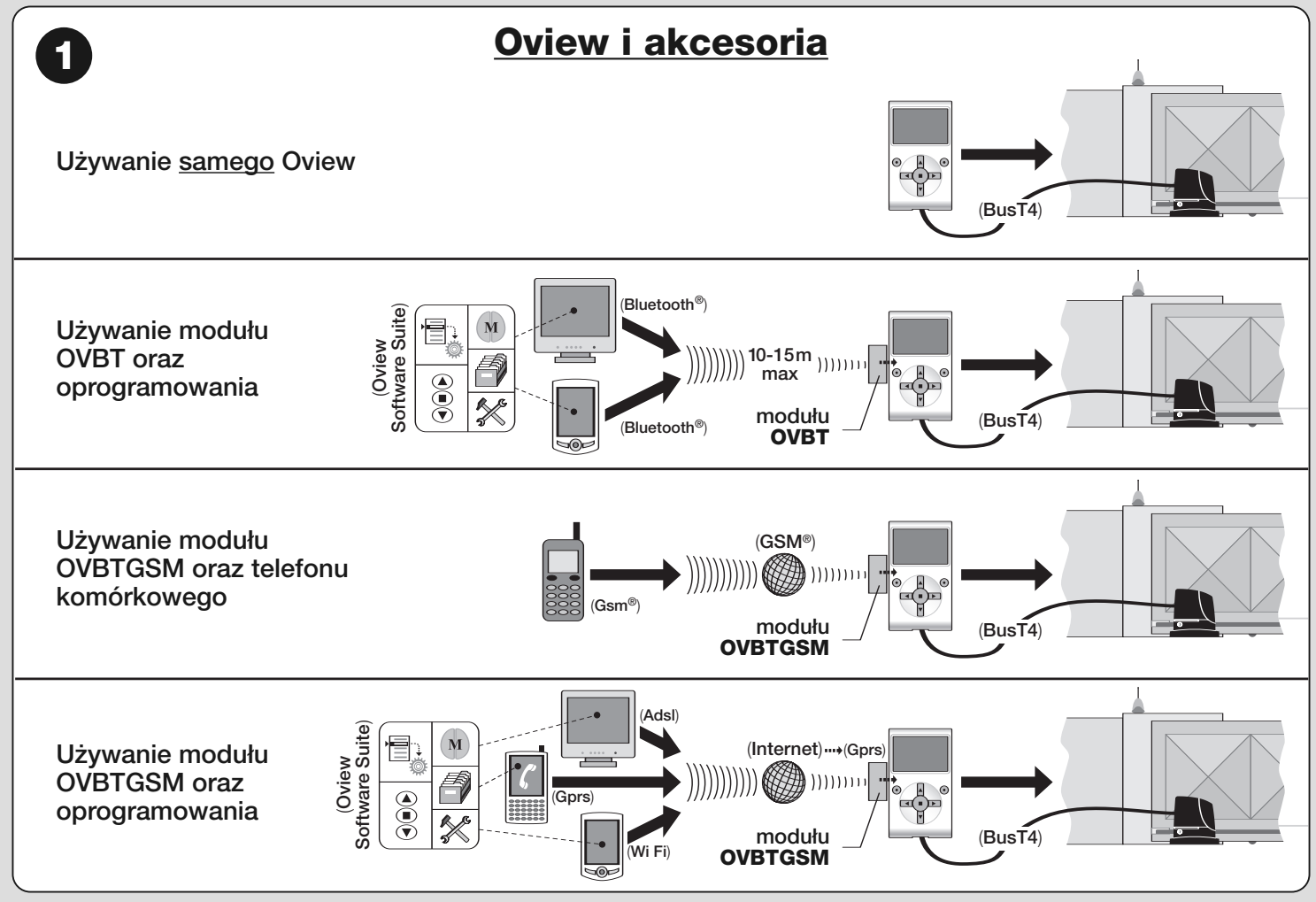

# **OPIS PRODUKTU I** 1 **PRZEZNACZENIE UŻYTKOWANIA**

Produkt Oview jest urządzeniem przeznaczonym do programowania i do sterowania innymi urządzeniami Nice, wyposażonymi w "Bus T4", stosowanymi do na pędu bram, bram garażowych, szlabanów oraz innych podobnych zastosowań.

**Jakiekolwiek inne użycie jest uważane za niewłaściwe! Producent nie ponosi żadnej odpowiedzialności za szkody wynikłe z niewłaściwego użycia produktu, innego niż przewidziane w niniejszej instrukcji.**

## **1.1 – Podstawowe cechy funkcjonalne Oview**

Urządzenie Oview komunikuje się z innymi urządzeniami poprzez kabel Bus T4; może komunikować się tylko i wyłącznie z produktami, które posiadają złącze Bus T4, to jest takimi, które należą do systemu "**NiceOpera**" *(informacje dotyczących tego systemu można znaleźć poza tekstem w ramce: "Co to jest Nice Opera").*

Oview uaktywnia się tylko wtedy, gdy jest podłączony do urządzenia, z którego bezpośrednio jest zasilany.

Oview może być wykorzystywany zarówno jako system programowania urządzeń, jak też jako system sterowania automatyką. Użycie Oview jest szczególnie zalecane w instalacjach automatyki o zaawansowanej technologii, ponieważ umożliwia:

- **programowanie** urządzenia lub urządzeń połączonych w sieć;
- **sterowanie** jednym lub wieloma automatami;
- **wykonywanie diagnostyki** urządzenia lub urządzeń połączonych w sieć.

**– archiwizowanie**(**\***) ustawień i parametrów programowania urządzeń (archiwizowanie jest przydatne, np. w celu szybkiego przekonfigurowania urządzeń w przypadku wymiany jednego z elementów instalacji).

*(\*)Uwaga – Czynność archiwizowania jest dostępna tylko z wykorzystaniem dodatkowego oprogramowania dołączonego do Oview (patrz Rozdział 7).*

Oview jest przystosowany do wykorzystania zarówno przez *instalatora* jak i *użytkownika*. Instalator za pomocą Oview może programować, modyfikować dane oraz konserwować dowolne urządzenie występujące w instalacji. Użytkownik natomiast może używać Oview do codziennego sterowania jednym lub wieloma automatami.

Instalator może udostępnić użytkownikowi także programowanie niektórych

parametrów. Może to być użyteczne w przypadku, gdy użytkownik potrzebuje zmienić wartości tych parametrów podczas użytkowania automatyki.

W przypadku sieci urządzeń użytkowanie Oview daje instalatorowi możliwość skonfigurowania za jednym razem wszystkich urządzeń obecnych w sieci, ułatwialąc ich obsługę, skracając czasy i eliminując konieczność przemieszczania się.

*Uwaga - W celu uzyskania dodatkowych informacji na temat jak utworzyć sieć Bus oraz jak ją skonfigurować i zarządzać za pomocą Oview należy zapoznać się z instrukcją "Nice Opera System Book" na stronie internetowej www.niceforyou.com*

# **1.2 – Akcesoria (opcjonalnie)**

Oview ma na wyposażeniu 2-metrowy kabel do bezpośredniego połączenia do urządzenia oraz wspornik do zamocowania produktu na ścianie.

### **Pozostałe akcesoria są opcjonalne;** są to:

– Moduł *Bluetooth®*z oprogramowaniem "Oview Software Suite" na wyposażeniu;

– Moduł Gsm®z oprogramowaniem "Oview Software Suite" na wyposażeniu;

# **Co to jest "Nice Opera"**

**Nice Opera** jest systemem utworzonym z wielu urządzeń, zwykle stosowanych w instalacjach automatyki bram, bram garażowych i szlabanów. Są to następujące urządzenia:

- *nadajniki serii Nice One;*
- *odbiorniki serii Nice One;*
- *centrale siłowników z połączeniem "BUS T4"*

Do tych urządzeń dołącza się inne urządzenia uzupełniające, typu software lub hardware, takie jak:

*– programator O-Box z dedykowanym oprogramowaniem dla nadajników i odbiorników;*

- *programator Oview dla central sterujących i odbiorników;*
- *moduł* **Bluetooth®***i dedykowany software do przekazywania danych pomiędzy Oview i komputerem typu PC lub palmtopem;*

*– moduł GSM®i dedykowany software do przekazywania danych za pośrednictwem Internetu pomiędzy Oview i komputerem typu PC lub palmtopem;*

**3** – Polski

*Za pomocą modułu* **GSM®** *jest także możliwe używanie smartphone i zwykłego telefonu komórkowego: za ich pomocą możliwe jest wysyłanie polecenia do automatyki poprzez połączenie telefoniczne lub SMS; ponadto za pomocą smartphone wyposażonego w system operacyjny* **Windows® Mobile** *możliwe jest także stosowanie oprogramowania "Oview software suite".*

# **INSTALACJA OVIEW** 2 **JAKO URZĄDZENIA STERUJĄCEGO**

Aby wykorzystać Oview jako urządzenie do sterowania automatyką, należy jest zainstalować je w odpowiednim miejscu, poza zasięgiem dzieci i na wysokości od ziemi nie mniejszej niż 150 cm.

Aby zamontować je na ścianie, należy wykorzystać wspornik (jest w komplecie), postępując jak pokazano na **rys. 2**.

Następnie podłączyć Oview do automatyki, zgodnie z opisem w *Rozdziale 3.*

### **––– OBOWIĄZKI INSTALATORA –––**

**WAŻNE – Po zainstalowaniu i zaprogramowaniu Oview jako urządzenia sterującego instalator powinien przekazać klientowi część niniejszej in strukcji, zatytułowaną "Instrukcja użytkowania".**

**Ponadto, jeśli ma zamiar pozostawić klientowi dostęp do niektórych funkcji programowania, niezbędnym jest przekazanie mu informacji dotyczących tych funkcji, zawartych na CD "Funkcje programowalne urządzeń z połączeniem za pomocą BusT4".**

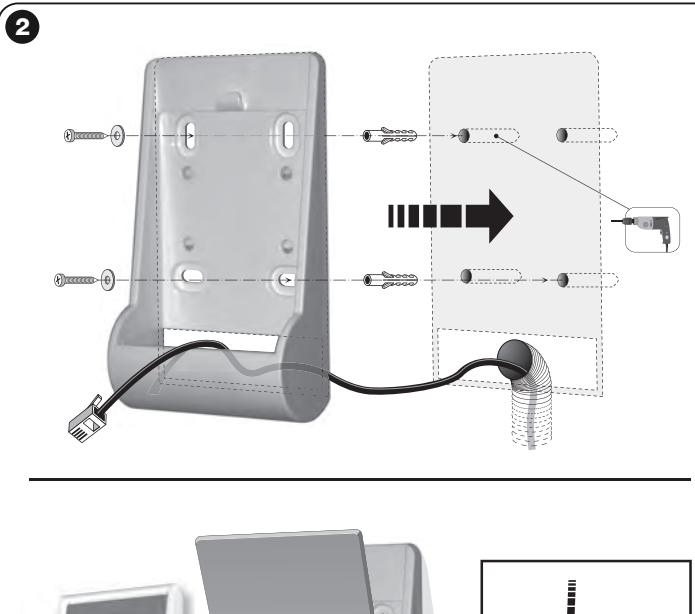

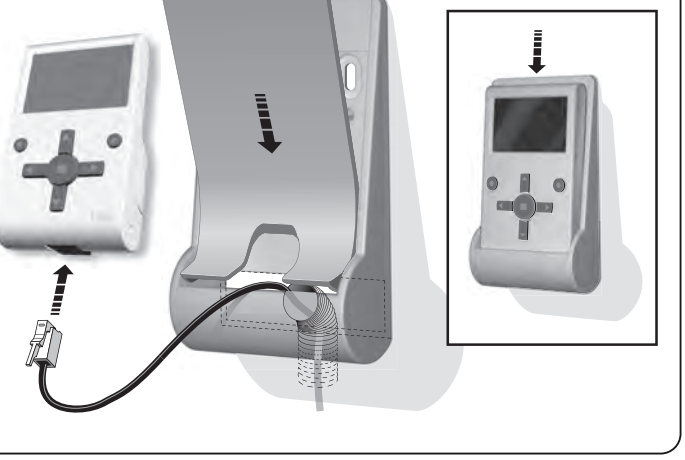

# **PODŁĄCZENIE OVIEW** 3 **DO URZĄDZENIA**

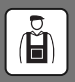

Oview może być podłączone do urządzenia na dwa różne sposoby:

**• podłączenie chwilowe**: umożliwia stosowanie Oview jako "przenośnego" zespołu programowania. Do tego podłączenia można wykorzystać kabel będący na wyposażeniu (2 m), podłączając go do gniazda Oview (**rys. 4**) oraz do gniazda "Bus T4" w centrali sterującej urządzenia programowanego *(rys. 5 – aby dostać się do tego gniazda, zobacz instrukcję urządzenia).*

**• podłączenie stałe**: umożliwia stosowanie Oview jako "stałego" zespołu programowania. Przy realizacji tego podłączenia może okazać się, że będący na wyposażeniu kabel (2 m) nie będzie wystarczająco długi. Należy zatem wykorzystać kabel przedłużający lub nowy kabel o odpowiedniej długości o następujących cechach:

*- typ stosowanego złącza:* wtyczka RJ45 (typu 6/4 pin); są to złączki, których powszechnie używa się w telekomunikacji.

#### *- rodzaje kabli, które można stosować:*

kabel telefoniczny płaski z 4 przewodami;

kabel autoalarmu 4-przewodowy (4 x 0,22 mm);

kabel UTP kategorii 2 (skrętka nieekranowana) z 4 przewodami (jeżeli kabel ma więcej przewodów, należy wyeliminować przewody zbędne);

kabel STP kategorii 5 (skrętka ekranowana) z 4 przewodami (jeżeli kabel ma więcej przewodów, należy wyeliminować przewody zbędne);

*- maksymalna długość kabla:* porównaj długości podane w Tabeli 1.

# **Tabela 1** – **Maksymalna długość kabla**

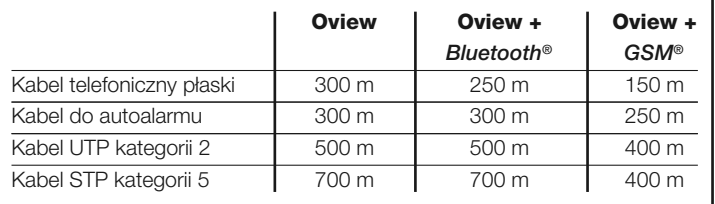

#### *Uwagi ogólne do Tabeli 1:*

**•** *Maksymalne długości kabli są obliczone do stosowania w środowiskach o poziomie emisji elektromagnetycznej typu "cywilna". Aby uzyskać większą niezawodność transmisji danych przy długich kablach, zaleca się stosowanie kabli ekranowanych STP kat. 5, podłączając do masy ekran kabla w następujący sposób:*

*– jeżeli urządzenia są połączone "kaskadowo" (lub "łańcuchowo"), podłączyć ekran odpowiadający urządzeniu umieszczonemu na jednym z końców łańcucha;*

- *jeżeli urządzenia są połączone "w gwiazdę", podłączyć ekran albo odpowiadającydowolnemu pojedynczemu urządzeniu albo umieszczonemu w centrum gwiazdy.*
- **•** *W przypadku sieci urządzeń całkowita długość kabla powinna być obliczona w sposób następujący:*

*– jeżeli urządzenia są połączone "kaskadowo" (lub "łańcuchowo"), maksymalna długość kabla powinna być liczona jako odległość pomiędzy dwoma urządzeniami znajdującymi się na krańcach łańcucha.*

*– jeżeli urządzenia są połączone "w gwiazdę", maksymalna długość kabla powinna być liczona jako suma dwóch najdłuższych gałęzi powiększona o sumę połowy długości pozostałych gałęzi.*

*Ogólnie, w celu połączenia większej liczby urządzeń w sieć, mogą być wykorzystane specjalne gniazda typu "T", określane zwykle jako "rozgałęziacze", stosowane powsze chnie w telekomunikacji. Rodzajem rozgałęziacza do zastosowania jest model RJ45 6/4 (4 spośród 6 zestyków)*

**•** *Aby ułatwić zaciskanie złącza RJ45 na dwóch końcach kabla, zaleca się, aby przewody wewnętrzne wybranego kabla były żyłami wielodrutowymi tzn. nie typu jednodrutowego.*

Po ustaleniu typu kabla zastosowanego do połączenia Oview z urządzeniem, należy postępować w sposób następujący:

- **01.** Przed rozpoczęciem instalacji produktu upewnić się, czy są dostępne wszystkie przyrządy i materiały niezbędne do wykonania tej pracy. Ponadto należy sprawdzić, czy są one w dobrym stanie i zgodne z tym, co przewidują lokalne normy bezpieczeństwa.
- **02.** Ustalić położenie, w jakim będzie instalowany Oview.
- **03.** Wykonać prace w celu położenia rurek lub korytek zabezpieczających kable elektryczne. *Uwaga – Rurki lub korytka mają na celu zabezpieczenie kabli elektrycznych przed przypadkowymi uderzeniami i zerwaniami.*
- **04.** W tym miejscu, po wstawieniu kabla do rurki zabezpieczającej, jeżeli używało się kabli pozbawionych złączy, należy zamontować na każdym końcu kabla złączkę, **zwracając uwagę na tę samą kolejność przewodów w obydwóch złączach** (**rys. 3**).
- **05.** Następnie podłączyć kabel do gniazda na Oview (**rys. 4**) i do gniazda "BusT4", znajdującego się w centrali sterującej urządzeniem sterowanym (*rys. 5 – aby dostać się do tego gniazda, zobacz instrukcję urządzenia).*

**5** – Polski

*Uwaga – W celu uzyskania więcej informacji dotyczącej zagadnień poruszanych w tym rozdziale, należy zapoznać się z instrukcją "Nice Opera System Book".*

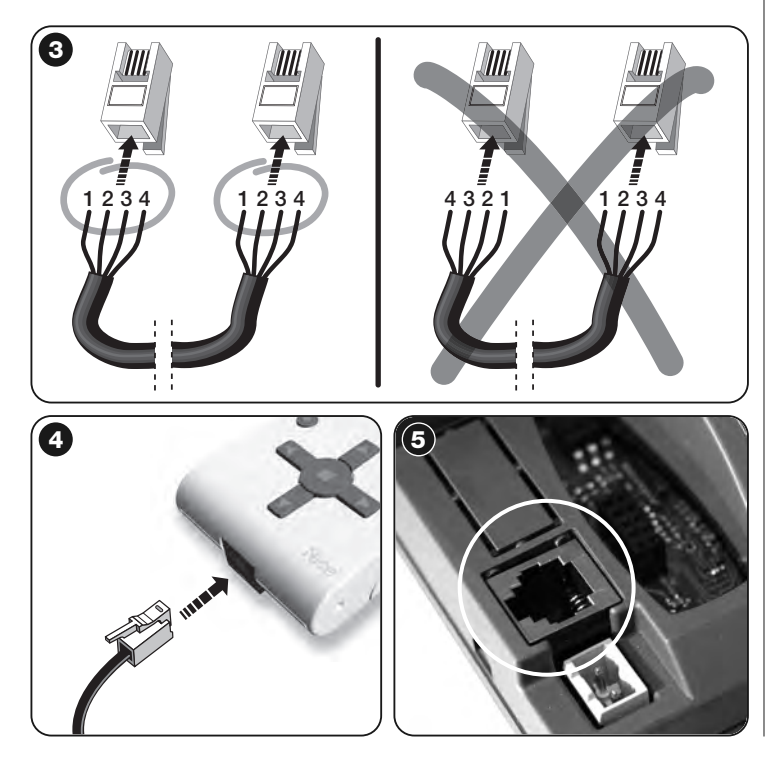

# 4 **OGÓLNE UŻYTKOWANIE OVIEW**

Oview uaktywnia się wyłącznie wtedy, gdy jest podłączone do zasilanego urządzenia, z którego pobiera zasilanie.

Wraz z włączeniem Oview pojawia się na ekranie ikona, która przedstawia podłączone urządzenie.

# **•** *Opis przycisków Oview*

Oview jest złożony z następujących części (**rys. 6**):

- **1 Ekran LCD**;
- **2 / 4 Przyciski ze strzałkami ◀ i ▶**: służą do przechodzenia pomiędzy polami na ekranie lub pomiędzy ekranami;
- **3 / 5 Przyciski ze strzałkami ▲ i ▼:** służa do zmiany wartości w wybranym polu lub do przechodzenia pomiędzy pozycjami listy;
- **6 Przycisk** służący do zatwierdzania wartości;
- **7 Przycisk** służący do wyboru opcji, która pojawia się na dole po lewej stronie ekranu (**9**);
- **8 Przycisk** służący do wyboru opcji, która pojawia się na dole po prawej stronie ekranu (**10**);

# **•** *Ekran początkowy Oview*

Po uaktywnieniu się Oview pojawia się ekran zwany "ekranem początkowym". **Po** Zawiera on następujące elementy (**rys. 7**):

- **A** Nazwa wybranego urządzenia.
- **B** Ikona określająca typ podłączonego urządzenia; w przypadku sieci urządzeń na ekranie wyświetlane jest pierwsze znalezione urządzenie.
- **C** Numer określający zestaw, do którego należy wybrane urządzenie.
- **D** Godzina i data czasu lokalnego.
- **E** "**menu**": ta opcja umożliwia dostęp do wszystkich funkcji będących do dyspozycji podczas programowania urządzenia.
- **F** "**commands**": ta opcja umożliwia dostęp do wszystkich funkcji będących do dyspozycji podczas sterowania jednego, lub kilku urządzeń.

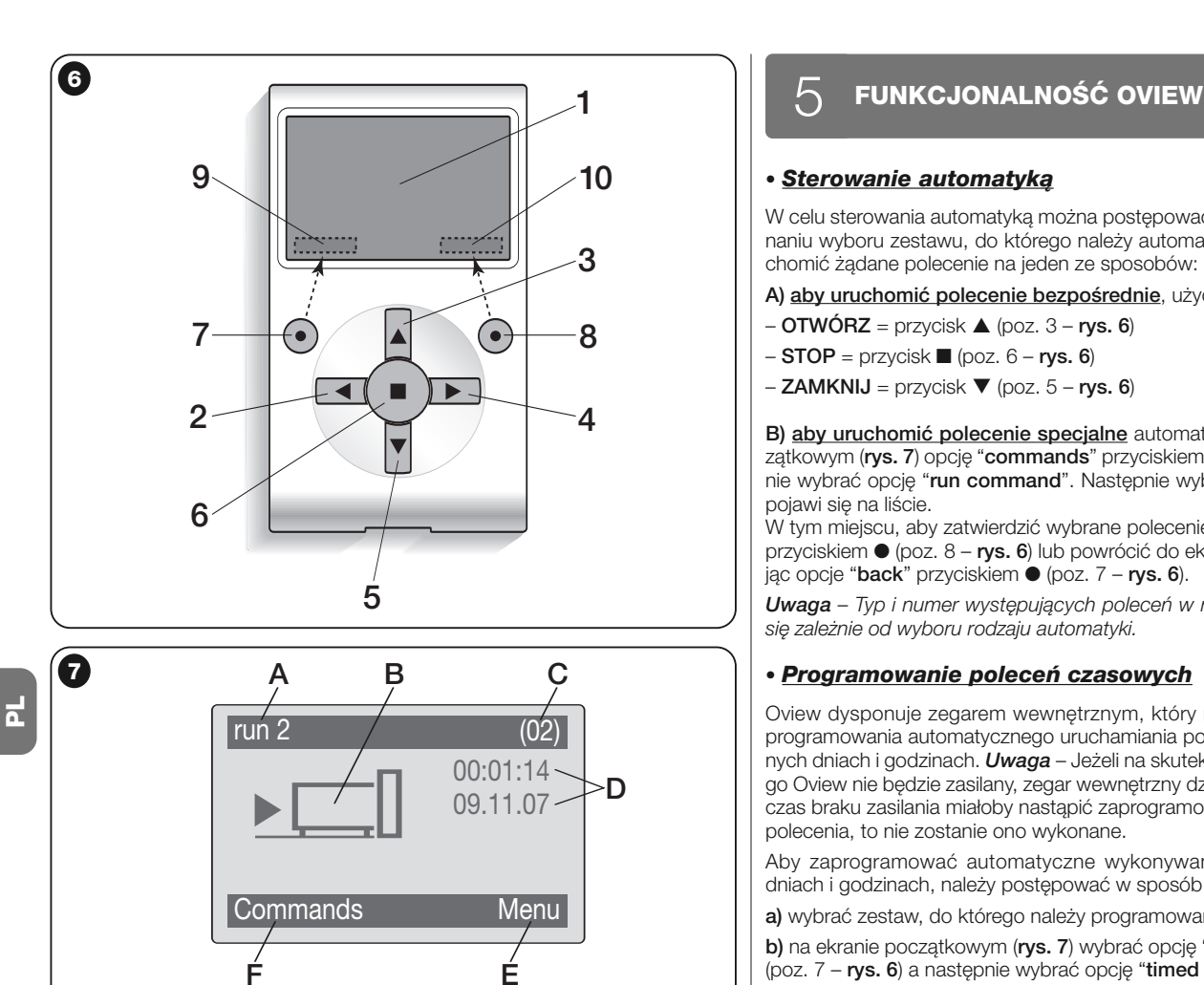

# *• Sterowanie automatyką*

W celu sterowania automatyką można postępować na dwa sposoby. Po dokonaniu wyboru zestawu, do którego należy automatyka sterowania, należy uruchomić żądane polecenie na jeden ze sposobów:

**A) aby uruchomić polecenie bezpośrednie**, użyć jednego z przycisków:

- **OTWÓRZ** = przycisk (poz. 3 **rys. 6**)
- **STOP** = przycisk (poz. 6 **rys. 6**)
- **ZAMKNIJ** = przycisk (poz. 5 **rys. 6**)

**B) aby uruchomić polecenie specjalne** automatyki, wybrać na ekranie początkowym (**rys. 7**) opcję "**commands**" przyciskiem ● (poz. 7 – **rys. 6**) a następnie wybrać opcję "**run command**". Następnie wybrać żądane polecenie, jakie pojawi się na liście.

W tym miejscu, aby zatwierdzić wybrane polecenie, należy wybrać opcje "**run**" przyciskiem ● (poz. 8 – **rys. 6**) lub powrócić do ekranu poprzedniego wybierając opcje "**back**" przyciskiem ● (poz. 7 – **rys. 6**).

*Uwaga – Typ i numer występujących poleceń w niniejszym wykazie zmieniają się zależnie od wyboru rodzaju automatyki.*

# *• Programowanie poleceń czasowych*

Oview dysponuje zegarem wewnętrznym, który może być wykorzystany do programowania automatycznego uruchamiania poleceń automatyki w określonych dniach i godzinach. *Uwaga* – Jeżeli na skutek braku zasilania elektrycznego Oview nie będzie zasilany, zegar wewnętrzny działa nadal; jeżeli jednak podczas braku zasilania miałoby nastąpić zaprogramowane uruchomienie jakiegoś polecenia, to nie zostanie ono wykonane.

Aby zaprogramować automatyczne wykonywanie poleceń w określonych dniach i godzinach, należy postępować w sposób następujący:

**a)** wybrać zestaw, do którego należy programowana automatyka;

**b)** na ekranie początkowym (**rys. 7**) wybrać opcję "**commands**" przyciskiem ● (poz. 7 – **rys. 6**) a następnie wybrać opcję "**timed command**";

**c)** na ekranie, jaki się pojawi (**rys. 8**), wprowadzić w odpowiednich miejscach

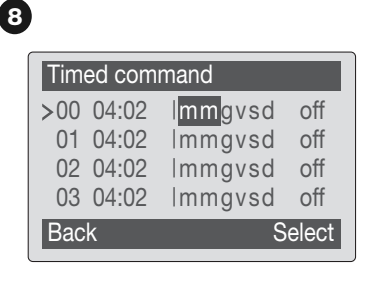

określone dni i godziny. *Uwaga* – *dla każdej automatyki dostępne jest do 8 różnych możliwości zaprogramowania;*

**d)** zatwierdzić ustawione zaprogramowanie wybierając opcję "**OK**" przyciskiem ● (poz. 8 – **rys. 6**).

Ważne – Upewnić się, czy zegar jest ustawiony dokładnie na czas lokalny.

**Uwaga** – Polecenia czasowe działają tylko, jeśli funkcja "**timed**

**command activation**" jest aktywna (ON) (opcja "settings").

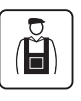

# *• Programowanie centrali sterującej i odbiornika*

Aby zaprogramować parametry urządzenia, należy postępować na stepująco:

**OSTRZEŻENIE – W przypadku, gdy instalator zabezpieczył do stęp do funkcji programowania hasłem, wejście do opcji "Automatyki" może wymagać wprowadzenia hasła. W celu lepszego zrozumienia tych zabezpieczeń należy zapoznać się z rozdziałem "Działanie z hasłami".**

# **a)** wybrać zestaw, do którego należy programowane urządzenie;

**b)** na ekranie początkowym (**rys. 7**) wybrać opcję "**menu**" przyciskiem ● (poz. 8 – **rys. 6**) a następnie wybrać opcje "**automations**": na ekranie pojawi się wykaz urządzeń podłączonych i występujących w tym zestawie.

**c)** na tym ekranie możliwe jest:

– przeglądanie nazw występujących urządzeń za pomocą przycisków ze strzałką ▲ lub ▼;

– dostęp do zestawu następnego za pomocą przycisku ze strzałką ▶ lub do zestawu poprzedniego za pomocą przycisku ze strzałką -;

– zatwierdzenie wyboru urządzenia za pomocą przycisku 6 lub przycisku 8; **d)** po zatwierdzeniu wyboru pojawi się ekran z "**functions menu**".

To menu może zawierać następujące opcje:

– "**common functions**" (obejmuje funkcje występujące we wszystkich centralach sterujących i odbiornikach);

– "**control unit functions**" (obejmuje funkcje specjalne centrali sterującej);

– "**radio functions**" (obejmuje funkcje specjalne odbiornika);

– "**advanced functions**" (obejmuje funkcje specjalne central sterujących i odbiorników);

– (*itd..…)*

*Uwaga – Występowanie lub brak niektórych opcji w "Menu funkcji" zależy od rodzaju wybranego urządzenia.*

# **––– BARDZO WAŻNE –––**

**Każda opcja w "Menu funkcji" udostępnia serię funkcji, które umo żliwiają konfigurację i personalizację działania wybranego urządzenia. Kompletne wykazy tych funkcji, dotyczące każdej centrali lub odbiornika, są zawarte na CD "Funkcje programowalne urządzeń z połączeniem za pomocą BusT4", znajdującym się w opakowaniu.**

# *• Ustawianie parametrów działania Oview*

Aby ustawić parametry działania Oview należy wybrać na ekranie początkowym (**rys. 6**) opcję "**menu**" przyciskiem (poz. 8 – **rys. 6**) a następnie opcje "**settings**".

Na ekranie pojawi się wykaz dostępnych parametrów: "**name**" - "**date/time**" - "**timed command activation**" - "**display brightness**" - "**key brightness**" - "**installer password**" - "**user password**" - "**information**" - "**language**" - "**network options**" - "**communication**".

W celu wizualizacji i modyfikacji każdego pojedynczego parametru należy wybrać go i działać na ekranie, który się pojawi.

- **name**: tego parametru używa się w celu przypisania do Oview indywidualnej nazwy łatwo identyfikującej sieć urządzeń;
- **date/time**: tego parametru używa się w celu ustawienia daty i godziny czasu lokalnego. Za pomocą przycisków ◀ i ▶ (2 i 4 – **rys. 6**) możliwe jest przemieszczanie pomiędzy polami przeznaczonymi na datę i godzinę a za pomocą przycisków ▲ i ▼ (3 i 5 – **rys. 6**) – zmiana ich wartości;
- **timed command activation**: tego parametru używa się do aktywowania lub dezaktywowania poleceń czasowych. Polecenie typu ON/OFF: ustawienie fabryczne jest "ON";
- **display brightness**: tego parametru używa się do regulacji jasności wyświetlacza. Może on być ustawiany w zakresie od 0 % do 100%. *Uwaga - po 30 sekundach braku aktywności wyświetlacza jasność jest zmniejszana do nastawionej wartości minimalnej;*
- **key brightness**: tego parametru używa się do regulacji jasności podświetlenia klawiatury. Może on być ustawiany w zakresie od 0 % do 100%. *Uwaga - po 30 sekundach braku aktywności klawiatury jasność jest zmniejszana do nastawionej wartości minimalnej;*
- **installer password**: *zobacz rozdział "Działanie z hasłem"*;
- **user password**: *zobacz rozdział "Działanie z hasłem"*;
- **information**: ten parametr umożliwia tylko wyświetlenie danych technicznych Oview, bez możliwości ich modyfikacji;
- **language**: tego parametru używa się w celu ustawienia wybranego języka;
- **network options**: ta opcja zawiera parametry: "**series**" i "**address**". Używa się ich do zmiany zestawu, do którego należy Oview, oraz jego adresu indywidualnego:
- **communication**: ta opcja zawiera ustawienia modułów do komunikacji za pomocą *bluetooth®*.

Opcja "**bluetooth**" obejmuje dwie funkcje: "**Bluetooth Passkey**" i "**Pairing list**"

• "**Bluetooth Passkey**": tego parametru używa się do indywidualnego ustawienia klucza dostępu (hasła) Oview. Zaleca się indywidualne jego ustawienie (fabrycznie ustawiona jest wartość 0000), aby zapobiec dostępowi do Oview osób postronnych podczas połączenia poprzez *bluetooth®* pomiędzy Oview i PC lub palmtopem. **Uwaga!** - Należy zapamiętać ustawiony klucz dostępu, w przeciwnym przypadku Oview nie będzie dostępny.

- "**Pairing list**": tego parametru używa się do usunięcia urządzeń *bluetooth®*, które zostały zapamiętane w Oview jako podłączone do PC lub do palmtopa.
- *Działanie z hasłami*

# *Hasła urządzeń "NiceOpera"*

Wszystkie urządzenia systemu "NiceOpera", **łącznie z Oview**, dają instalatorowi lub użytkownikowi możliwość zablokowania osobom nieupoważnionym dostępu do danych istotnych dla działania tych urządzeń za pomocą programowania hasła.

Jeżeli urządzenie jest zabezpieczone hasłem, aby rozpocząć programowanie, konieczne jest wykonanie na początku procedury "**log in**" a na końcu - aby

zakończyć sesję - procedury "**Log out**". *Uwaga – procedura wylogowania umożliwia zablokowanie dostępu osobom nieupoważnionym, ponownie uaktywniając zabezpieczenie systemu istniejącym hasłem.*

**Uwaga!** – *Przy programowaniu hasła w wielu urządzeniach (np. w Oview, w centrali sterującej, w odbiorniku, itp.) zalecane jest stosowanie tego samego hasła dla wszystkich urządzeń, łącznie z Oview. W ten sposób uniknie się w Oview podczas programowania konieczności ponownego logowania przy każdej zmianie urządzenia.*

# *Hasło Oview*

Oview umożliwia programowanie "hasła instalatora" i/lub "hasła użytkownika". "Hasło instalatora" służy do blokowania dostępu użytkownikowi do danych i funkcji, które zapewniają prawidłowe działanie Oview.

"Hasło użytkownika" natomiast służy do blokowania dostępu osobom postronnym i dzieciom do niektórych funkcji programowalnych (np. do programowania czasowego).

**– Aby ustawić hasło**: wybrać na ekranie początkowym (**rys. 7**) opcję "**menu**" przyciskiem ● (poz. 8 – **rys. 6**) a następnie opcję "**settings**". W tym miejscu wybrać żądaną funkcję ("hasło instalatora" lub "hasło użytkownika") i zaprogramować określonym hasłem.

*Uwaga* – *Gdy jest aktywne hasło, funkcje i parametry Oview są widoczne ale nie można ich zmienić.*

**– Aby wykonać "Log in" lub "LOg out" przy aktywnym haśle**: jeżeli Oview jest zabezpieczone hasłem, aby móc rozpocząć czynności programowania konieczne jest wykonanie najpierw procedury "**Log in**" w następujący sposób: wybrać na ekranie początkowym (**rys. 7**) opcję "**menu**" przyciskiem ● (poz. 8 – **rys. 6**) a następnie opcję "**Log out**". Następnie na kolejnym ekranie wprowadzić prawidłowe hasło.

Po wykonaniu programowania, aby zamknąć sesję i uaktywnić wprowadzone hasło, należy wykonać tę samą procedurę wybierając jednak w "**menu**" opcję "**Log out**".

- **– Aby zmienić lub usunąć istniejące hasło**: po wykonaniu procedury wylogowania i wyżej opisanej procedury "Aby ustawić hasło" na ostatnim ekranie należy wykonać:
- zaprogramowanie nowego hasła i zapamiętanie zmiany; lub
- usunięcie istniejącego hasła pozostawiając puste pole przeznaczone na hasło i zapamiętanie zmiany.

# **UŻYWANIE OVIEW Z MODUŁAMI** 6 *BLUETOOTH®***I** *GSM®* **Utylizacja produktu**

Funkcjonalność Oview może być istotnie zwiększona przez zastosowanie modułów *Bluetooth®*lub *GSM®*oraz oprogramowania "Oview Software Suite" dostarczonego wraz z tymi modułami (patrz **rys. 1**). Te moduły oraz software są dostępne opcjonalnie; software jest dostarczany w dwóch wersjach: jedna dla komputerów typu PC i druga dla palmtopów. Aby wykorzystać software, konieczne jest wcześniejsze jego zainstalowanie na PC i/lub palmtopie i/lub w telefonie Smartphone, wyposażonych w połączenie *Bluetooth®*i/lub *Internet*.

– Połączenie *Bluetooth®*: umożliwia podłączenie się do Oview dzięki modułowi *Bluetooth®*(do zainstalowania w Oview). Ten typ łączności umożliwia komunikowanie się z Oview na odległość maksimum 10–15 m przy braku przeszkód, lub kilku metrów w przypadku występowania przeszkód (mury lub inne przeszkody).

– Połączenie **Internet**: umożliwia podłączenie się do Oview dzięki modułowi *GSM®*(do zainstalowania w Oview). Ten typ łączności umożliwia komunikowanie się z Oview za pośrednictwem sieci *GSM®*. W tym przypadku komunikowanie się może odbywać się przy dowolnej odległości, jeżeli tylko urządzenie pozostaje w zasięgu sieci.

Za pomocą modułu *GSM®* jest także możliwe używanie smartphone i zwykłego telefonu komórkowego: za ich pomocą możliwe jest wysyłanie polecenia do automatyki poprzez połączenie telefoniczne lub SMS; ponadto za pomocą smartphone wyposażonego w system operacyjny *Windows® Mobile* możliwe jest także stosowanie oprogramowania "Oview software suite".

Oprogramowanie "Oview Software Suite" prezentuje szczegółową grafikę na ekranie a klawiatura komputera PC lub palmtopa czyni bardziej wygodną nawigację i wprowadzanie danych.

Za pomocą tego oprogramowania instalator, oprócz możliwości wykonania wszystkich czynności normalnie wykonywanych przez Oview, ma możliwość utworzenia także archiwum danych w celu zarządzania i zapamiętywania zmian dotyczących programowanych urządzeń; ma także możliwość wykonania diagnozy wraz z informacjami w postaci graficznej bardziej kompletnej i natychmiastowej, a także możliwość uaktualnienia oprogramowania wbudowanego w urządzenie.

Produkt ten składa się z różnego rodzaju materiałów, niektóre z nich mogą być powtórnie użyte, inne muszą zostać poddane utylizacji. Zasięgnij informacji odnośnie systemów recyklingu i utylizacji, przewidzianych zgodnie z lokalnymi przepisami obowiązującymi dla tej kategorii produktu.

**Uwaga!** Niektóre elementy produktu mogą zawierać substancje szkodliwe lub niebezpieczne, które po wyrzuceniu, mogłyby zaszkodzić środowisku lub zdrowiu ludzkiemu.

Produkt zawiera baterię: powinna ona zostać usunięta, ale nie należy jej wyrzucać wraz ze zwykłymi odpadkami, ponieważ zawiera substancje szkodliwe; należy zatem poddać ją utylizacji lub recyklingowi, stosując metody 'selektywnego' gromadzenia odpadów, zgodnie z obowiązującymi lokalnymi przepisami.

Zgodnie ze wskazaniem symbolu obok, zabrania się wyrzucania tego produktu do odpadów domowych. Należy przeprowadzić "segregacje odpadów" na potrzeby utylizacji, według metod przewidzianych lokalnymi przepisami lub zwrócić produkt sprzedawcy podczas zakupu nowego, równorzędnego produktu.

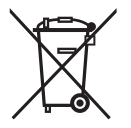

**Uwaga!** – Lokalne przepisy mogą przewidywać poważne sankcje w przypadku nielegalnej utylizacji produktu.

# **Dane Techniczne produktu**

Oview jest produktem Nice S.p.a. (TV) Włochy.

- **Typologia:** jednostka sterowania, programowania i diagnostyki dla urządzeń wyposażonych w połączenie BusT4
- **Technologia:** komunikacia szeregowa half duplex 19200 Bps na magistrali różnicowej z wysyłaniem poleceń, zmianą parametrów i weryfikacją danych diagnostycznych.
- **Interfeis graficzny:** wyświetlacz LCD 128 x 64 pikseli (46 x 29 mm): 2.2"
- **Urządzenie wejściowe operatora:** joypad z 5 przyciskami (+2)
- **Podświetlenie wyświetlacza:** światło białe (współrzędne chromatyczne  $X = 0.29 - 0.33$ ;  $Y = 0.30 - 0.34$
- Zegar kalendarz: wewnętrzny, zasilany baterią (trwałość min. 10 lat)
- Maksymalna liczba poleceń czasowych: 64
- **Historia zdarzeń:** zdolność rejestracji 400 zdarzeń
- **Długość kabla połączeniowego:**
	- kabel na wyposażeniu: 2 m
	- dodatkowy kabel: do 700 m, mierzona od końca do końca
- Zasilanie: dostarczane od urządzeń podpiętych do Bus T4
- **Pobierany prad:** maksimum 20 mA (bez akcesoriów)
- **Izolacja:** Klasa III

**PL**

- Stopień ochrony obudowy: IP 20 (używanie tylko w pomieszczeniach wewnętrznych i zabezpieczonych)
- **Temperatura pracy:** od –20°C do +55°C
- **Wymiary (mm):** 107 x 61 x h 20 (ze wspornikiem do ścian: 125 x 70 x h 32)
- **Ciężar:** 75 g (bez kabla)

#### ■ Akcesoria opcionalne: moduł do połączenia w technologii *Bluetooth®* moduł do połączenia w technologii *GSM®–GPRS®*

# **DEKLARACJA ZGODNOŚCI CE**

*Deklaracja zgodności CE według Dyrektywy 1999/5/CE*

*Uwaga – Niniejsza Deklaracja Zgodności stanowi zestawienie treści deklaracji zgodności poszczególnych produktów, o których mowa w instrukcji. Treść deklaracji przedstawia stan na datę wydania niniejszej instrukcji, a forma jej tekstu została dostosowana dla potrzeb druku. Istnieje możliwość wystąpienia do Nice S.p.a. (TV) Włochy o kopię oryginalnej deklaracji poszczególnych produktów.*

Niżej podpisany Lauro Buoro, pełniący funkcję Prezesa Zarządu, deklaruje z pełną odpowiedzialnością, że produkt:

**Nazwa producenta:** NICE s.p.a.

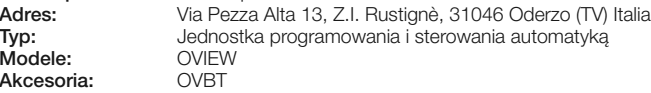

Spełnia wymagania dyrektywy unijnej:

• 1999/5/WE; DYREKTYWA PARLAMENTU EUROPEJSKIEGO I RADY NR 1999/5/WE z dnia 9 marca 1999 r. w sprawie urządzeń radiowych i końcowych urządzeń telekomunikacyjnych oraz wzajemnego uznawania ich zgodności

Zgodnie z następującymi zharmonizowanymi normami: ochrona zdrowia: EN 50371:2002; bezpieczeństwo elektryczne: EN 60950–1:2001; kompatybilność elektromagnetyczna : EN 301 489–1V1.6.1:2005; EN 301 489–17 V1.2.1:2002; widmo radiowe: EN 300328 V1.7.1:2006, EN300440–2 V1.1.2:2004

Zgodnie z dyrektywą 1999/5/WE (załącznik V) produkt jest klasy 1 i jest oznaczony: CE 0682

Ponadto produkt spełnia wymagania następujących dyrektyw unijnych, w treści zmodyfikowanej Dyrektywą Rady 93/68/EWG z dnia 22 lipca 1993:

• 89/336/EWG; DYREKTYWA RADY 89/336/EWG z dnia 3 maja 1989 roku, w sprawie zbliżenia ustawodawstw Państw Członkowskich odnoszących się do kompatybilności elektromagnetycznej

Zgodnie z następującymi normami: EN 61000–6–2:2005, EN 61000–6–3:2001+A11:2004

> **Lauro Buoro** *(Prezes Zarządu)*

# **INSTRUKCJA UŻYTKOWANIA**

# **OGÓLNE ZALECENIA I OSTRZEŻENIA DOTYCZĄCE BEZPIECZEŃSTWA**

*UWAGA! – Wszystkie czynności instalacji, połączeń, programowania i konserwacji produktu powinny być wykonywane wyłącznie przez wykwalifikowany personel.*

#### **Przestrzegaj następujących zaleceń:**

#### **– nie pozostawiaj Oview w zasięgu dzieci.**

**–** do czyszczenia powierzchniowego produktu należy używać miękkiej tkaniny lekko zwilżonej (nie mokrej!). **Ważne** – nie stosować płynów zawierających alkohol, benzen, rozpuszczalniki lub inne substancje łatwopalne. Użycie takich substancji może doprowadzić do uszkodzenia produktu.

**–** delikatnie obchodzić się z ekranem ciekłokrystalicznym (LCD), unikając porysowania go.

**–** przechowywać ze starannością niniejszą instrukcję, aby ułatwić ewentualne przyszłe konsultacje.

**– pod koniec okresu eksploatacji produktu upewnić się, czy zostanie on zutylizowany lub poddany recyklingowi zgodnie z obowiązującymi przepisami lokalnymi.**

# **OPIS OVIEW**

Użycie Oview jako urządzenia sterującego umocowanego na ścianie pozwala na jego stałą aktywność, o ile będzie zasilane bezpośrednio i stale z układu automatyki, z którym jest połączone. Jeżeli jednak Oview nie będzie używane przez krótki okres czasu, jego ekran przejdzie w stan czuwania (zmniejsza się jasność świecenia). W takiej sytuacji, aby przywrócić aktywność, wystarczy nacisnąć jakikolwiek przycisk.

W celu sterowania automatyką wystarczy przywołać na ekran Oview nazwę i ikonę automatyki i wysłać polecenie za pomocą przycisku (aby pogłębić to zagadnienie, należy przeczytać rozdział "Używanie Oview jako urządzenia sterującego").

#### *• Opis przycisków Oview*

Oview jest złożony z następujących części (**rys. A**):

**1** Ekran LCD:

**2 / 4 − Przyciski ze strzałkami ◀ i ▶**: służą do przechodzenia pomiędzy polami

na ekranie lub pomiędzy ekranami;

- **3** / **5 Przyciski ze strzałkami ▲ i ▼**: służą do zmiany wartości w wybranym polu lub do przechodzenia pomiędzy pozycjami listy;
- **6 Przycisk** służący do zatwierdzania wartości;
- **7 Przycisk** służący do wyboru opcji, która pojawia się na dole po lewej stronie ekranu (**9**);
- **8 Przycisk** służący do wyboru opcji, która pojawia się na dole po prawej stronie ekranu (**10**);

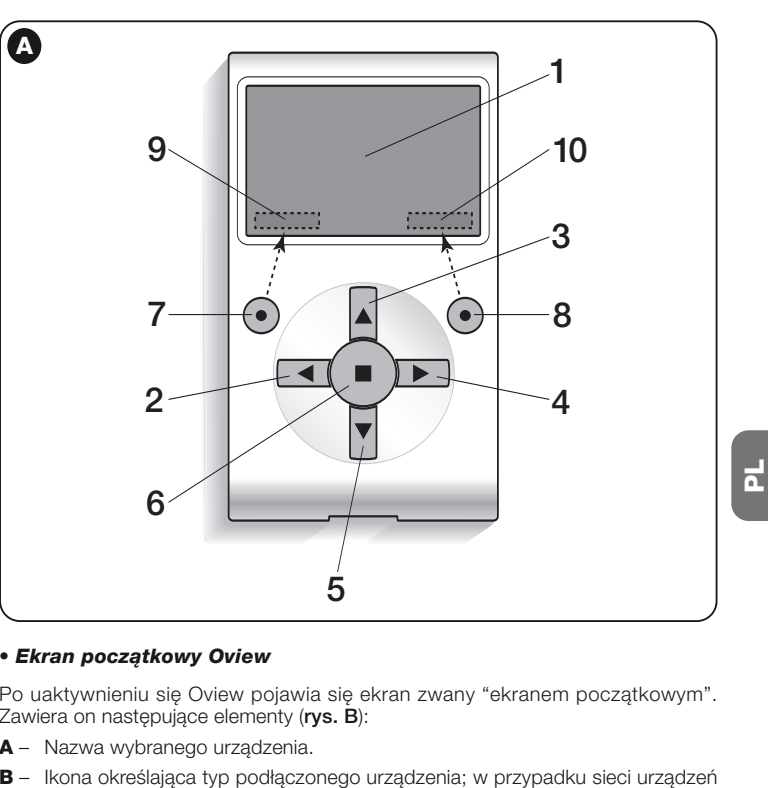

#### *• Ekran początkowy Oview*

Po uaktywnieniu się Oview pojawia się ekran zwany "ekranem początkowym". Zawiera on następujące elementy (**rys. B**):

- **A** Nazwa wybranego urządzenia.
- 

na ekranie wyświetlane jest pierwsze znalezione urządzenie.

- **C** Numer określający zestaw, do którego należy wybrane urządzenie.
- **D** Godzina i data czasu lokalnego.
- **E** "**Menu**": ta opcja umożliwia dostęp do wszystkich funkcji będących do dyspozycji podczas programowania urządzenia.
- **F** "**Polecenia**": ta opcja umożliwia dostęp do wszystkich funkcji będących do dyspozycji podczas sterowania jednego, lub kilku urządzeń.

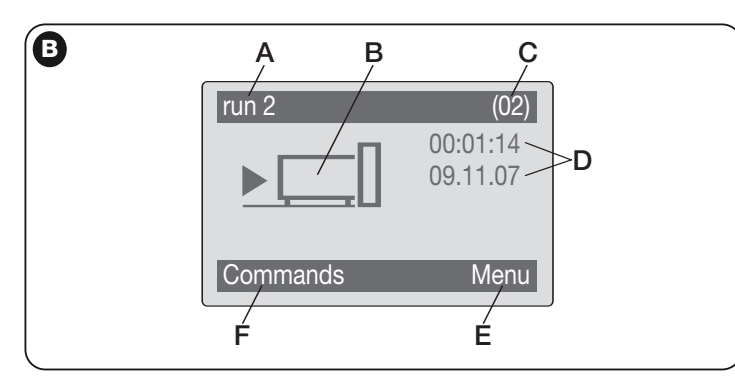

# **UŻYWANIE OVIEW JAKO URZĄDZENIA STERUJĄCEGO**

W celu sterowania automatyką można postępować na dwa sposoby. Po dokonaniu wyboru zestawu, do którego należy automatyka sterowania, należy uruchomić żądane polecenie na jeden ze sposobów:

- **1) aby uruchomić polecenie bezpośrednie**, użyć jednego z Przycisków:
- **OTWÓRZ** = przycisk (poz. 3 **rys. A**)
- **STOP** = przycisk (poz. 6 **rys. A**)
- **ZAMKNIJ** = przycisk (poz. 5 **rys. A**)

**2) aby uruchomić polecenie specjalne** automatyki, wybrać na ekranie początkowym (rys. B) opcję "commands" przyciskiem (poz. 7 – rys. A) a następnie wybrać opcję "**run commands**". Następnie wybrać żądane polecenie, jakie pojawi się na liście.

W tym miejscu, aby zatwierdzić wybrane polecenie, należy wybrać opcję "**run**" przyciskiem ● (poz. 8 – **rys. A**) lub powrócić do ekranu poprzedniego wybierając opcje "**back**" przyciskiem ● (poz. 7 – **rys. A**).

*Uwaga – Typ i numer występujących poleceń w niniejszym wykazie zmieniają się zależnie od wyboru rodzaju automatyki.*

# **FUNKCJONALNOŚĆ OVIEW**

**C**

#### *• Programowanie poleceń czasowych*

Oview dysponuje zegarem wewnętrznym, który może być wykorzystany do programowania automatycznego uruchamiania poleceń automatyki w określonych dniach i godzinach. *Uwaga* – Jeżeli na skutek braku zasilania elektrycznego Oview nie będzie zasilany, zegar wewnętrzny działa nadal; jeżeli jednak podczas braku zasilania miałoby nastąpić zaprogramowane uruchomienie jakiegoś polecenia, to nie zostanie ono wykonane, ale pozostanie zaprogramowane.

Aby zaprogramować automatyczne wykonywanie poleceń w określonych dniach i godzinach, należy postępować w sposób następujący:

**a)** wybrać zestaw, do którego należy programowana automatyka;

**b)** na ekranie początkowym (**rys. B**) wybrać opcję "**commands**" przyciskiem ● (poz. 7 – **rys. A**) a nastepnie wybrać opcie "timed command";

**c)** na ekranie, jaki się pojawi (**rys. C**), wprowadzić w odpowiednich miejscach określone dni i godziny. *Uwaga* – *dla ka żdej automatyki do stępne jest do 8 różnych możliwości za programowania;*

**d)** zatwierdzić ustawione zaprogramowanie wybierając opcję "OK" przyciskiem ● (poz. 8 – **rys. A**).

Ważne – Upewnić się, czy zegar jest ustawiony dokładnie na czas lokalny.

**Uwaga** – Polecenia czasowe działają tylko, jeśli funkcja "**timed command activation**" jest aktywna (ON) (opcja "settings").

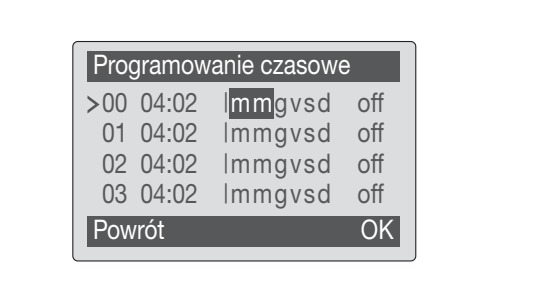

**13** – Polski

#### *• Ustawianie parametrów działania Oview*

Aby ustawić parametry działania Oview należy wybrać na ekranie początkowym (**rys. B**) opcję "**menu**" przyciskiem (poz. 8 – **rys. A**) a następnie opcje "**settings**".

Na ekranie pojawi się wykaz dostępnych parametrów: "**name**" - "**date/time**" - "**timed command activation**" - "**display brightness**" - "**key brightness**" - "**installer password**" - "**user password**" - "**information**" - "**language**" - "**network options**" - "**communication**".

W celu wizualizacji i modyfikacji każdego pojedynczego parametru należy wybrać go i działać na ekranie, który się pojawi.

- **name**: tego parametru używa się w celu przypisania do Oview indywidualnej nazwy łatwo identyfikującej sieć urządzeń;
- **date/time**: tego parametru używa się w celu ustawienia daty i godziny czasu okalnego. Za pomocą przycisków ◀ i ▶ (2 i 4 – **rys. 6**) możliwe jest przemieszczanie pomiędzy polami przeznaczonymi na datę i godzinę a za pomocą przycisków ▲ i ▼ (3 i 5 – **rys. 6**) – zmiana ich wartości;
- **timed command activation**: tego parametru używa się do aktywowania lub dezaktywowania poleceń czasowych. Polecenie typu ON/OFF: ustawienie fabryczne jest "ON":
- **display brightness**: tego parametru używa się do regulacji jasności wyświetlacza. Może on być ustawiany w zakresie od 0 % do 100%. *Uwaga - po 30 sekundach braku aktywności wyświetlacza jasność jest zmniejszana do nastawionej wartości minimalnej;*
- **key brightness**: tego parametru używa się do regulacji jasności podświetlenia klawiatury. Może on być ustawiany w zakresie od 0 % do 100%. *Uwaga - po 30 sekundach braku aktywności klawiatury jasność jest zmniejszana do nastawionej wartości minimalnej;*
- **installer password**: *zobacz rozdział "Działanie z hasłem"*;
- **user password**: *zobacz rozdział "Działanie z hasłem"*;
- **information**: ten parametr umożliwia tylko wyświetlenie danych technicznych Oview, bez możliwości ich modyfikacji;
- **language**: tego parametru używa się w celu ustawienia wybranego języka;
- **network options**: ta opcja zawiera parametry: "**series**" i "**address**". Używa się ich do zmiany zestawu, do którego należy Oview, oraz jego adresu indywidualnego;
- **communication**: ta opcja zawiera ustawienia modułów do komunikacji za pomocą *bluetooth®*.

Opcja "**bluetooth**" obejmuje dwie funkcje: "**Bluetooth Passkey**" i "**Pairing list**"

• "**Bluetooth Passkey**": tego parametru używa się do indywidualnego ustawienia klucza dostępu (hasła) Oview. Zaleca się indywidualne jego ustawienie (fabrycznie ustawiona jest wartość 0000), aby zapobiec dostępowi do Oview osób postronnych podczas połączenia poprzez *bluetooth®* pomiędzy Oview i PC lub palmtopem. **Uwaga!** - Należy zapamiętać ustawiony klucz dostępu, w przeciwnym przy padku Oview nie będzie dostępny.

• "**Pairing list**": tego parametru używa się do usunięcia urządzeń *bluetooth®*, które zostały zapamiętane w Oview jako podłączone do PC lub do palmtopa.

#### *• Programowanie funkcji automatyki*

Aby dostać się do funkcji programujących automatykę należy wybrać na ekranie początkowym (**rys. B**) opcję "**menu**" przyciskiem (poz. 8 – **rys. A**) a następnie wybrać opcję "**settings**" a potem opcję "**automations**".

Na ekranie, który się pojawi, wybierając automatykę do zaprogramowania może być wymagane wprowadzenie hasła: oznacza to, że funkcje programowania nie są dostepne.

W przeciwnym przypadku wybrać funkcje dostępne do modyfikacji.

#### *• Działanie z "user password"*

Aby ograniczyć dostęp do niektórych funkcji programowalnych (np. programowa nie czasowe) osobom nieupoważnionym, jak np. osoby postronne czy dzieci, Oview daje możliwość zaprogramowania "user password".

– **Aby ustawić hasło**: wybrać na ekranie początkowym (**rys. B**) opcję "**menu**" przyciskiem ● (poz. 8 – **rys. A**) a następnie opcję "**settings**". W tym miejscu wybrać żądaną funkcję "hasło użytkownika" i zaprogramować określonym hasłem.

*Uwaga – Gdy hasło jest aktywne, funkcje i parametry Oview są widoczne, ale nie można ich zmienić.*

– **Aby wykonać "Log in" lub "Log out" przy aktywnym haśle**: jeżeli Oview jest zabezpieczone hasłem, aby móc rozpocząć czynności programowania konieczne jest wykonanie najpierw procedury logowania w następujący sposób: wybrać na ekranie początkowym (**rys. B**) opcję "**menu**" przyciskiem ● (poz. 8 – **rys. A**) a następnie opcję "**Log in**". Następnie na kolejnym ekranie wprowadzić prawidłowe hasło.

Po wykonaniu programowania, aby zamknąć sesję i uaktywnić wprowadzone hasło, należy ponownie wykonać tę samą procedurę wybierając jednak w "**menu**" opcję "**Log out**".

– **Aby zmienić lub usunąć istniejące hasło**: po wykonaniu procedury wylogowania i wyżej opisanej procedury "Aby ustawić hasło" na ostatnim ekranie należy wykonać:

– zaprogramowanie nowego hasła i zapamiętanie zmiany; lub

– usunięcie istniejącego hasła pozostawiając puste pole przeznaczone na hasło i zapamiętanie zmiany.

# **Nice**

#### **Headquarters**

**Nice SpA**

Oderzo TV Italia Ph. +39.0422.85.38.38 Fax +39.0422.85.35.85 info@niceforyou.com

#### **Nice in Italy**

#### **Nice Padova**

Sarmeola di Rubano PD Italia Ph. +39.049.89.78.93.2 Fax +39.049.89.73.85.2 infopd@niceforyou.com

#### **Nice Roma**

Roma RM Italia Ph. +39.06.72.67.17.61 Fax +39.06.72.67.55.20 inforoma@niceforyou.com

#### **Nice Worldwide**

**Nice France** Buchelay France Ph. +33.(0)1.30.33.95.95 Fax +33.(0)1.30.33.95.96 info@fr.niceforyou.com

**Nice France Sud** Aubagne France Ph. +33.(0)4.42.62.42.52 Fax. +33.(0)4.42.62.42.50 infomarseille@fr.niceforyou.com

#### **Nice France Rhône Alpes**

Decines Charpieu France Ph. +33.(0)4.78.26.56.53 Fax +33.(0)4.78.26.57.53 infolyon@fr.niceforyou.com

#### **Nice Belgium**

Leuven (Heverlee) Belgium Ph. +32.(0)16.38.69.00 Fax +32.(0)16.38.69.01 info@be.niceforyou.com

#### **Nice Deutschland**

Gelnhausen Deutschland Ph. +49.(0)6051.91.520 Fax +49.(0)6051.91.52.119 info@de.niceforyou.com

#### **Nice España Madrid**

Mostoles Madrid España Ph. +34.(0)9.16.16.33.00 Fax +34.(0)9.16.16.30.10 info@es.niceforyou.com

#### **Nice España Barcelona**

Sant Quirze del Valles Barcelona España Ph. +34.(0)9.37.84.77.75 Fax +34.(0)9.37.84.77.72 info@es.niceforyou.com

#### **Nice Polska**

Pruszków Polska Ph. +48.(022).759.40.00 Fax +48.(022).759.40.22 info@pl.niceforyou.com

#### **Nice Portugal**

Mem Martins Portugal Ph. +351.21.922.82.10 Fax +351.21.922.82.19 info@pt.niceforyou.com

#### **Nice Romania**

Cluj Napoca Romania Ph./Fax +40.(0)264.453.127 info@ro.niceforyou.com

#### **Nice Turkey**

Kadikoy Istanbul Turkey Ph. +90.216.456.34.97 Fax +90.216.455.78.29 info@tr.niceforyou.com

#### **Nice UK**

Sutton in Ashfield United Kingdom Ph. +44.87.07.55.30.10 Fax +44.87.07.55.30.11 info@uk.niceforyou.com

#### **Nice Australia**

Wetherill Park Australia Ph. +61.(0)2.96.04.25.70 Fax +61.(0)2.96.04.25.73 info@au.niceforyou.com

#### **Nice China**

Shanghai P. R. China Ph. +86.21.575.701.46/45 Fax +86.21.575.701.44 info@cn.niceforyou.com

#### **Nice USA**

Jacksonville Florida USA Ph. +1.904.786.7133 Fax +1.904.786.7640